## Configure LDAP settings in Outlook for Mac and Apple Mail.

## **LDAP** in Outlook

Under Tools menu, select "Accounts..."

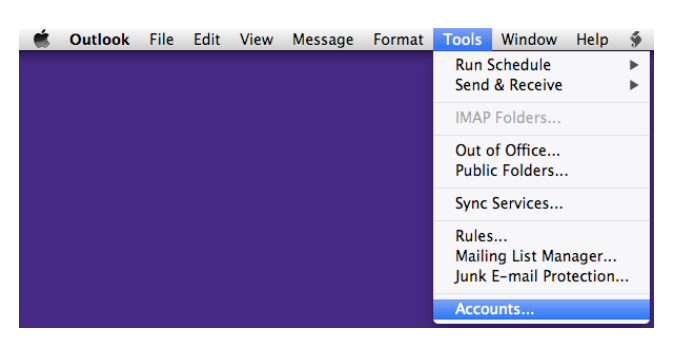

Open your user account. Press the Advanced button to see the below screen.

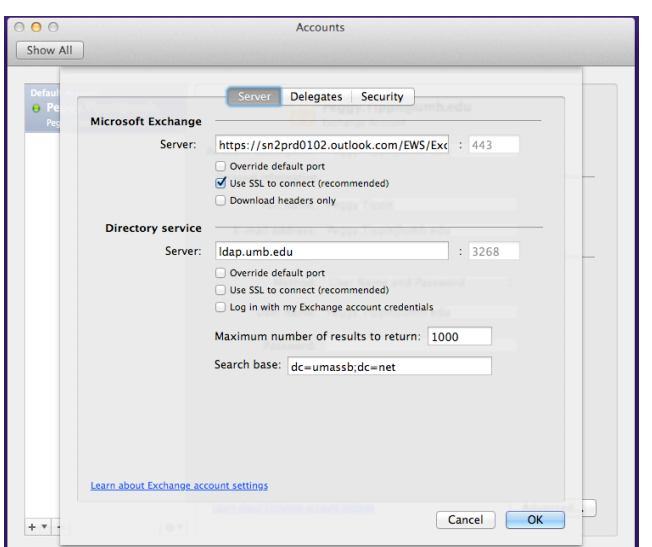

Go to the Directory service section.

In the Server field type "Idap.umb.edu" (Sans quotation marks). Uncheck any boxes in that section. In the Search base field type "dc=umassb;dc=net" (Sans quotation marks).

Press OK.

Close the Accounts window.

## **LDAP** in Mail

Under Mail menu, select "Preferences..."

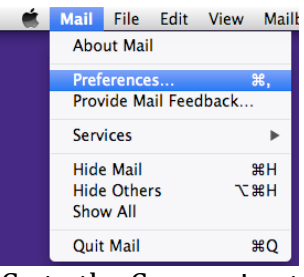

Go to the Composing tab.

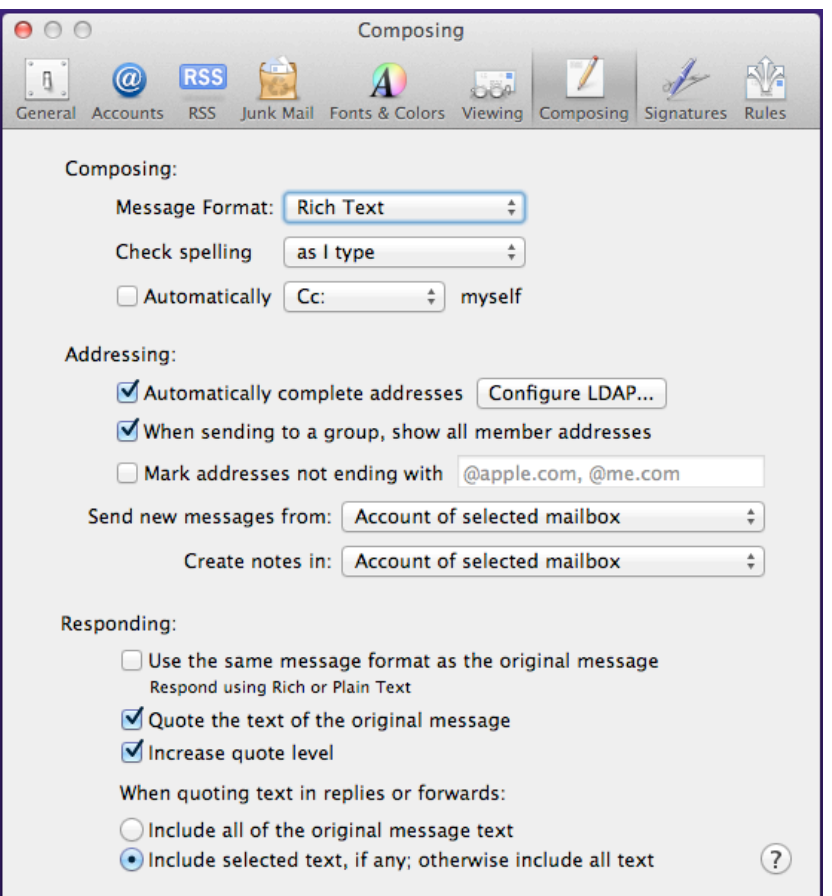

Check the box to "Automatically complete addresses".

Close the window.

If asked, save changes.